# **Dell SE2419HR/SE2719HR**

**คมู่ อืผใู้ช้**

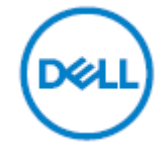

**รุ่นหน้าจอ: SE2419HR/SE2719HR รุ่นตามข้อบ ังค ับ: SE2419Hf, SE2719Hf**

# **หมายเหตุข้อควรระว ัง และค าเตือน**

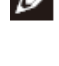

## **หมายเหตุ: หมายเหตุ**

**เป็นการระบถุ งึขอ้ มลู สา คญั ทชี่ ว่ ยใหค้ ณุ ใชง้านคอมพวิเตอรไ์ดด้ ยี งิ่ ขนึ้**

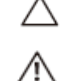

## $\triangle$  ข้อควรระวัง: ข้อควรระวัง เป็นการระบุถึงความเสียหายที่อาจเกิดขึ้นกับฮาร์ดแวร์ ี หรือข้อมูลที่อาจสูญหายได*้* หากไม่ปฏิบัติตามคำแนะนำ

### **ค าเตือน: ค าเตือน**

**เป็นการระบใุ หเ้ห็นถงึความเป็นไปไดท้ อี่ าจเกดิ ความเสยี หายตอ่ ทรพั ยส์ นิ การบาดเจ็บต ่อร่างกาย หรอืการเสยี ชวีติ**

 $\blacksquare$ Copyright © 2019 Dell Inc. หรือบริษัทในเครือ สงวนสิทธิ์ทกประการ Dell, EMC และเครื่องหมายการค้าอื่น ๆ ี เป็นเครื่องหมายการค้าของ Dell Inc. หรือบริษัทในเครือ เครื่องหมายการค้าอื่น ๆ ้ อาจจะเป็นเครื่องหมายการค้าของเจ้าของที่แท้จริง

2019 - 08

Rev. A00

# สารบัญ

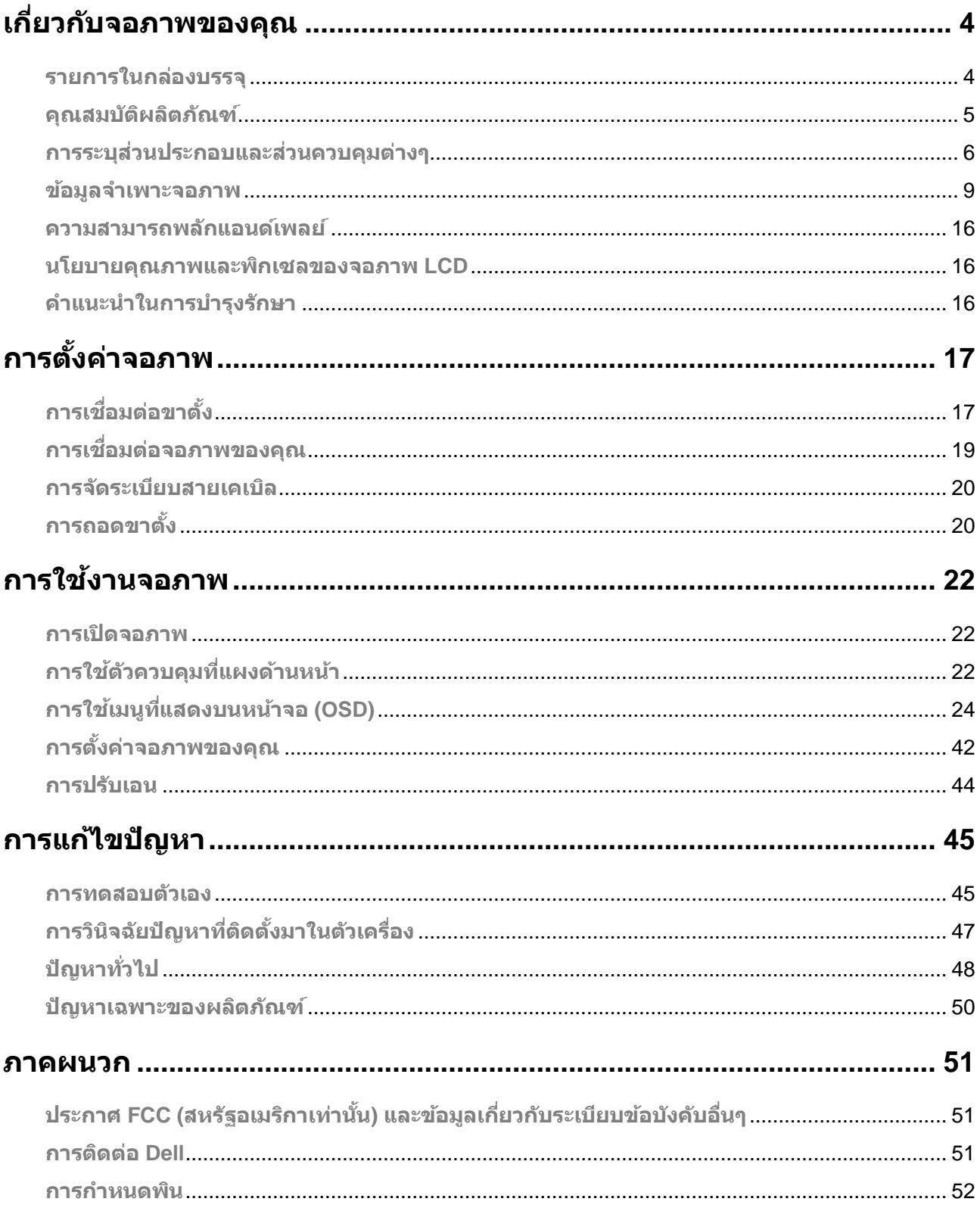

# <span id="page-3-0"></span>**เกี่ยวก ับจอภาพของคุณ**

## <span id="page-3-1"></span>**รายการในกล่องบรรจุ**

้ จอภาพของคุณมาพร้อมกับส่วนประกอบที่ระบุไว้ในตาราง ตรวจดูให้แน่ใจว่าคุณได้รับส่วนประกอบทั้งหมดครบถ้วน ู้ แล[ะติดต่อ](#page-50-2) Dell ถ้ามีรายการใด ๆ หายไป

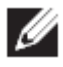

 $\mathscr{Q}$ 

## $\mathscr{U}$  หมายเหตุ: ส่วนประกอบบางรายการอาจเป็นอุปกรณ์ชื้อเพิ่ม **และไมไ่ ดส้ ง่ มอบมาพรอ้ มกบัจอภาพของคณุ คุณสมบ ัติบางอย่างอาจไม่มีให้บริการในบางประเทศ**

<sub>ิ</sub> หมายเหตุ: หากต้องการติดตั้งกับขาตั้งอื่นๆ โปรดอ่านเอกสารประกอบที่ให้มากับขาตั้ง

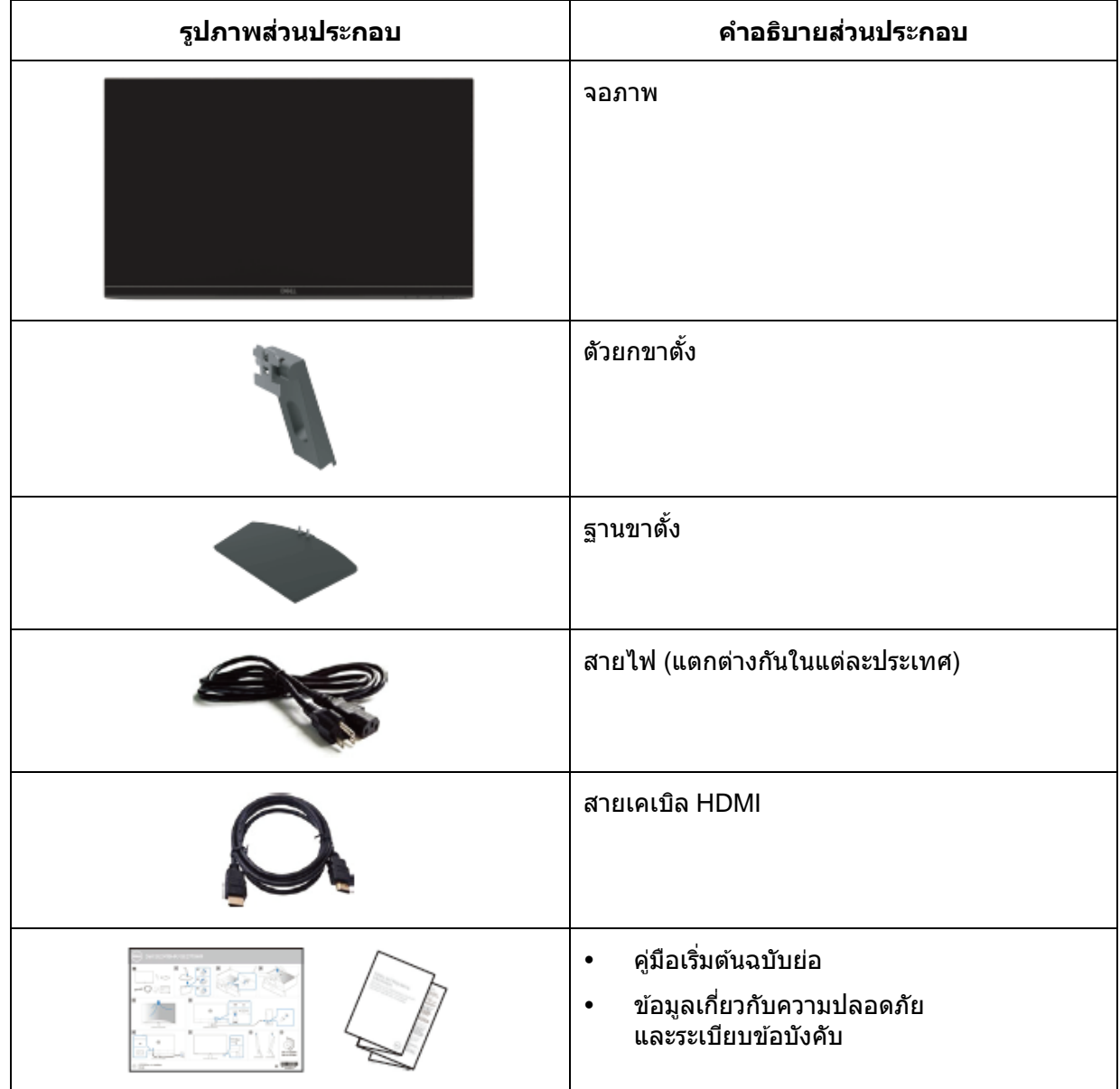

## <span id="page-4-0"></span>**คุณสมบ ัติผลิตภ ัณฑ์**

จอแสดงผลแบบแบน Dell SE2419HR/SE2719HR เป็ นจอแสดงผลผลึกคริสตัลเหลว (LCD) ี แบบแอกทีฟแมทริกซ์ที่ใช้ทรานซิสเตอร์ฟิล์มแบบบาง (TFT) และไฟพื้นหลัง LED ิคณสมบัติของจอภาพประกอบด้วย:

- SE2419HR: พื้นที่แสดงผลที่สามารถรับชมได้เส้นทแยงมม 604.7 มม. (23.8 นิ้ว) (วัดแนวทแยง) ี ความละเอียด 1920 x 1080 พร้อมการสนับสนนการแสดงผลที่ความละเอียดต่ำกว่าแบบเต็มหน้าจอ
- SE2719HR: พื้นที่แสดงผลที่สามารถรับชมได้เส้นทแยงมม 686.0 มม. (27 นิ้ว) (วัดแนวทแยง) ี ความละเอียด 1920 x 1080 พร้อมการสนับสนนการแสดงผลที่ความละเอียดต่ำกว่าแบบเต็มหน้าจอ
- มมมองภาพแบบกว้าง 178 องศาในแนวตั้งและแนวนอน
- $\cdot$  อัตราส่วนไดนามิกคอนทราสต์สง (8,000,000:1)
- รองรับเทคโนโลยีAMD Radeon FreeSync™
- อัตรารีเฟรชสูงสุด 75 Hz
- โหมดพรีเซ็ตสำหรับการเล่นเกม ได้แก่ FPS (เกมยิงมุมมองบุคคลที่หนึ่ง), RTS (เกมกลยุทธ์เรียลไทม์), และ RPG (เกมสวมบทบาท)
- การเชื่อมต่อ HDMI ทำให้สามารถเชื่อมต่อกับระบบเก่าและระบบใหม่ได้อย่างง่ายดาย
- ความสามารถพลักแอนด์เพลย์ ถ้าคอมพิวเตอร์ของคุณสนับสนุน
- การปรับแต่งที่แสดงบนหน้าจอ (OSD) สำหรับการตั้งค่าและการปรับหน้าจอที่ง่าย
- ใช้พลังงานสแตนด์บาย 0.5 W ในโหมดสลีป
- เพมิ่ ความสบายตาดว้ยหนา้จอทไี่ มก่ ะพรบิซงึ่ ผา่ นการรับรองจาก TÜV
- แสงสีฟ้าที่ปล่อยออกมาจากจอภาพ อาจมีผลกระทบระยะยาว โดยสร้างความเสียหายให้แก่ดวงตา รวมถึงภาวะตาล้าและอาการปวดตาจากการดูภาพจากอุปกรณ์ดิจิตอล คุณลักษณะในการทำงาน ComfortView ที่ผ่านการรับรองจาก TÜV ื่ออกแบบขึ้นมาเพื่อลดปริมาณแสงสีฟ้าที่ปล่อยออกมาจากจอภาพเพื่อเพิ่มความสบายตา
- สล็อตล็อคนิรภัย
- กระจกปลอดสารหนูและจอแสดงผลที่ปราศจากปรอท
- ลดปริมาณ BFR/PVC (แผงวงจรภายนอกจอภาพของคุณทำจากลามิเนตปราศจาก BFR/PVC)
- เป็นไปตามข้อกำหนด RoHS

# <span id="page-5-0"></span>**การระบสุ ว่ นประกอบและสว่ นควบคมุ ตา่ งๆ**

## **มุมมองด้านหน้า**

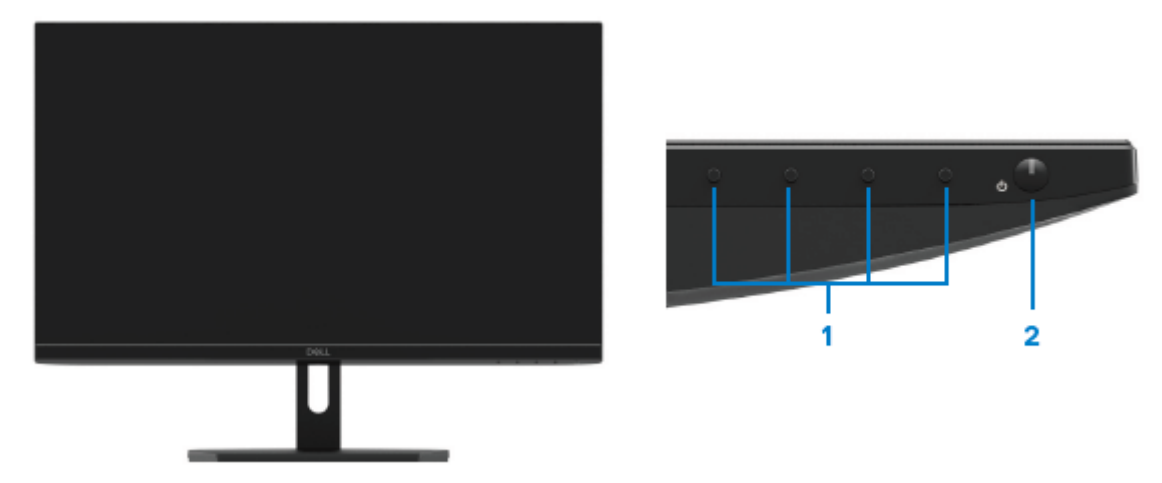

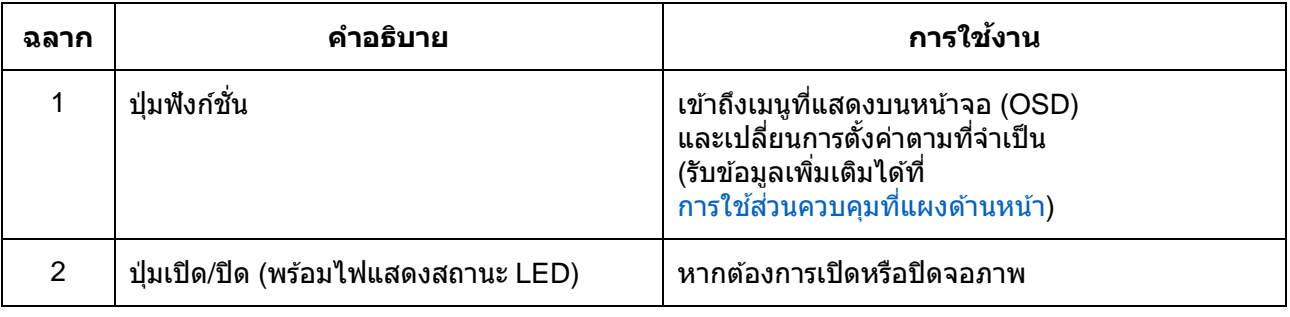

## **มุมมองด้านหล ัง**

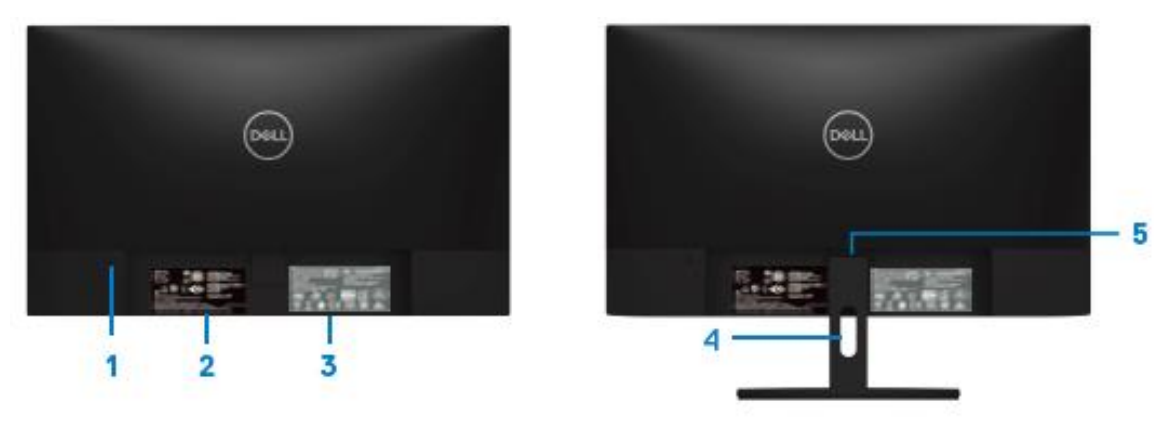

ไม่มีขาตั้งจอภาพ มีขาตั้งจอภาพ

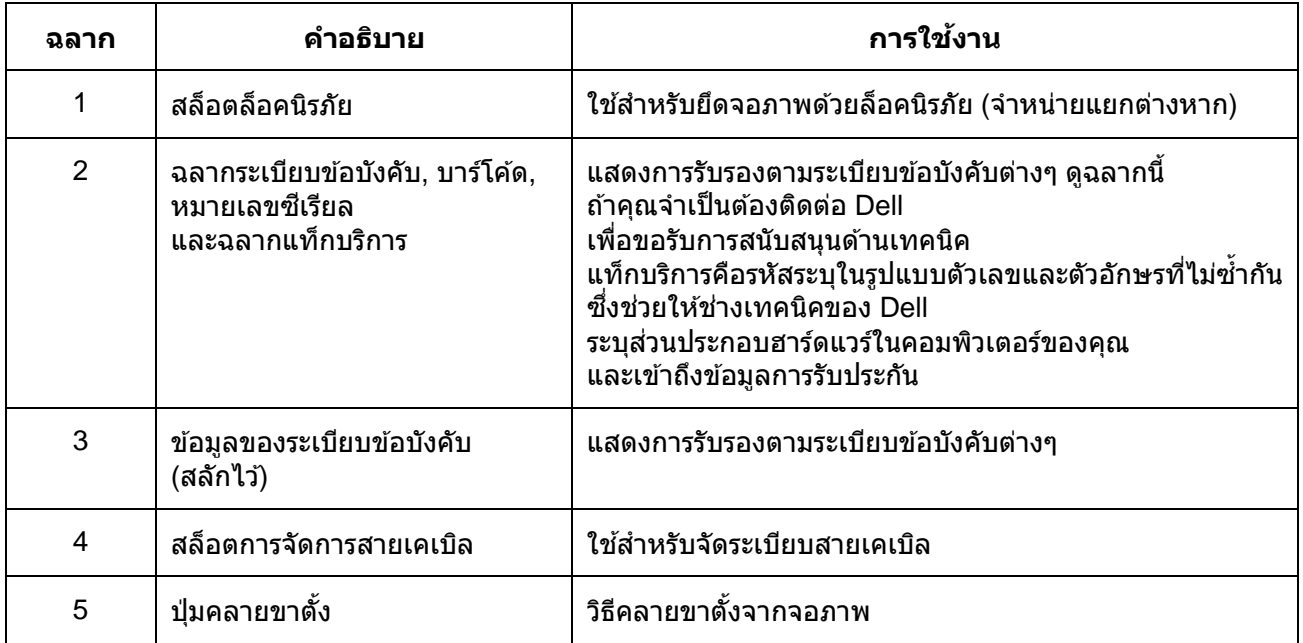

**มุมมองด้านข้าง**

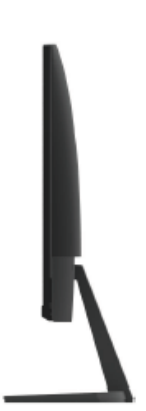

## **มุมมองด้านล่าง เมื่อไม่มีขาต ั้งจอภาพ**

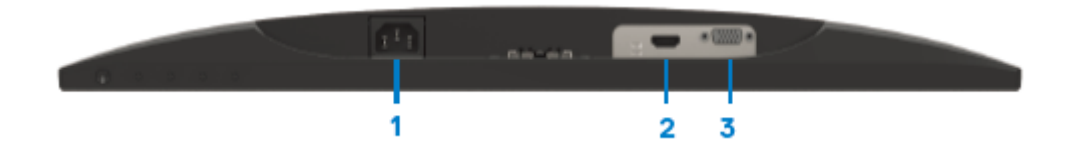

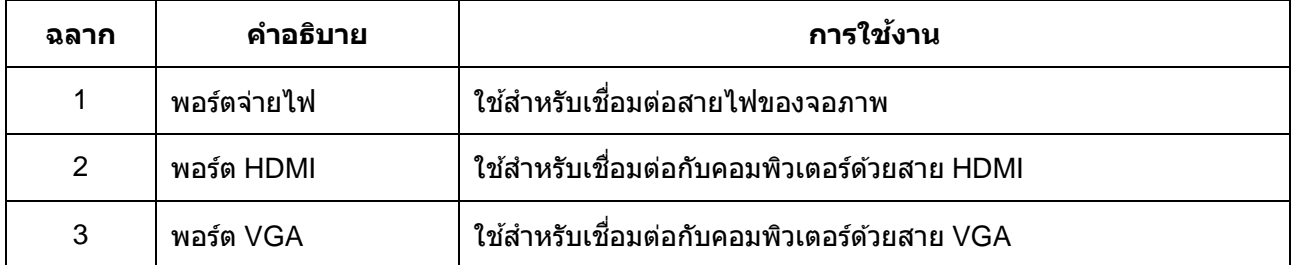

# <span id="page-8-0"></span>ข้อมูลจำเพาะจอภาพ

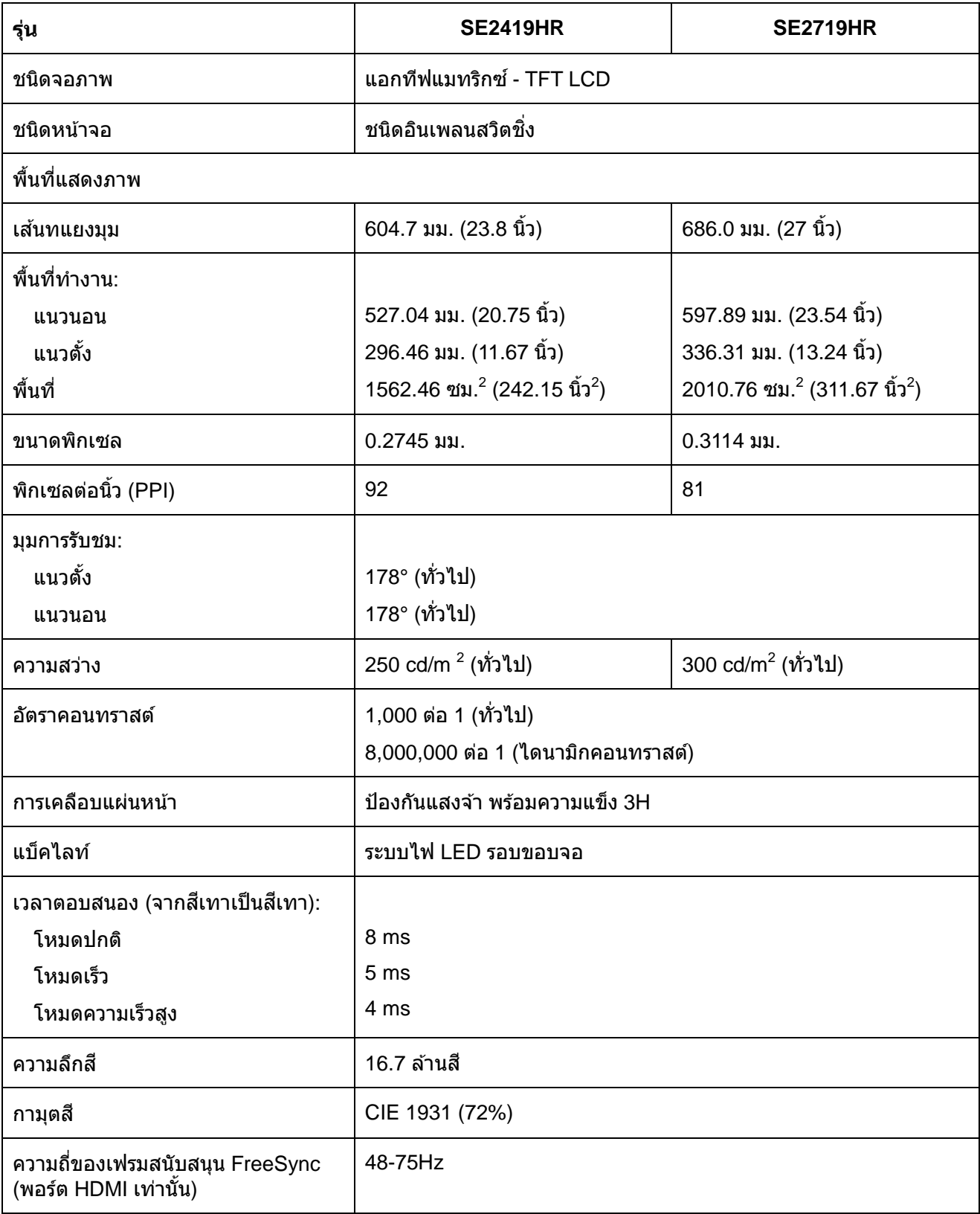

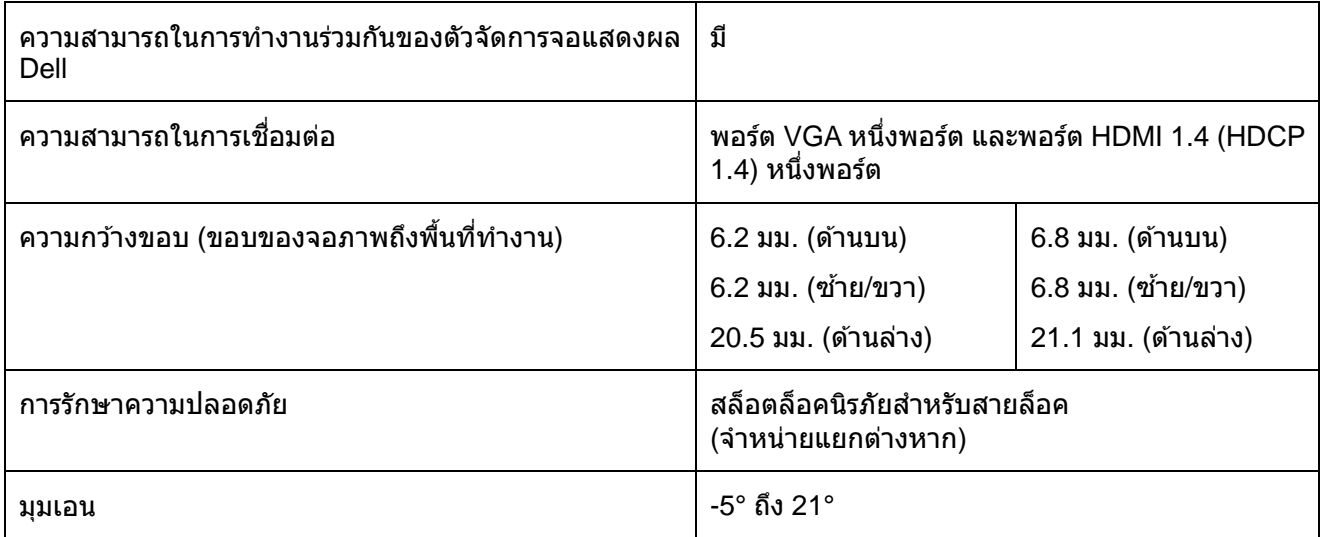

# ข้อมูลจำเพาะเกี่ยวกับความละเอียด

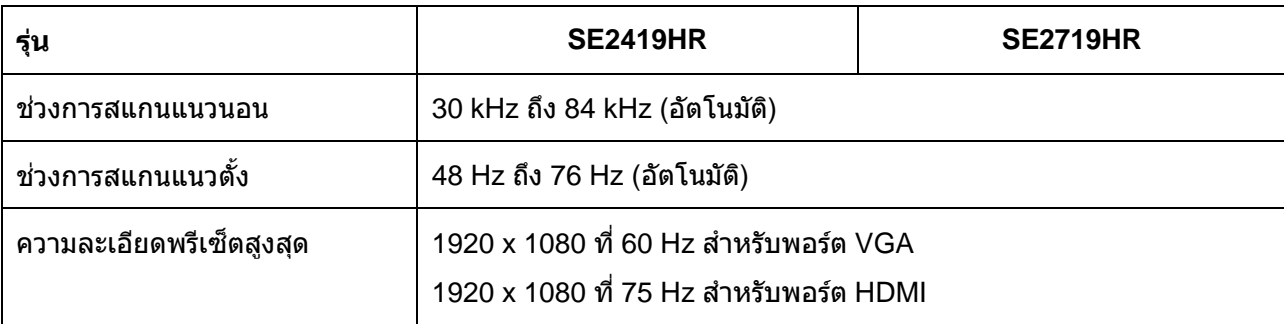

## **โหมดการแสดงผลพรเีซ็ต**

## **SE2419HR/SE2719HR**

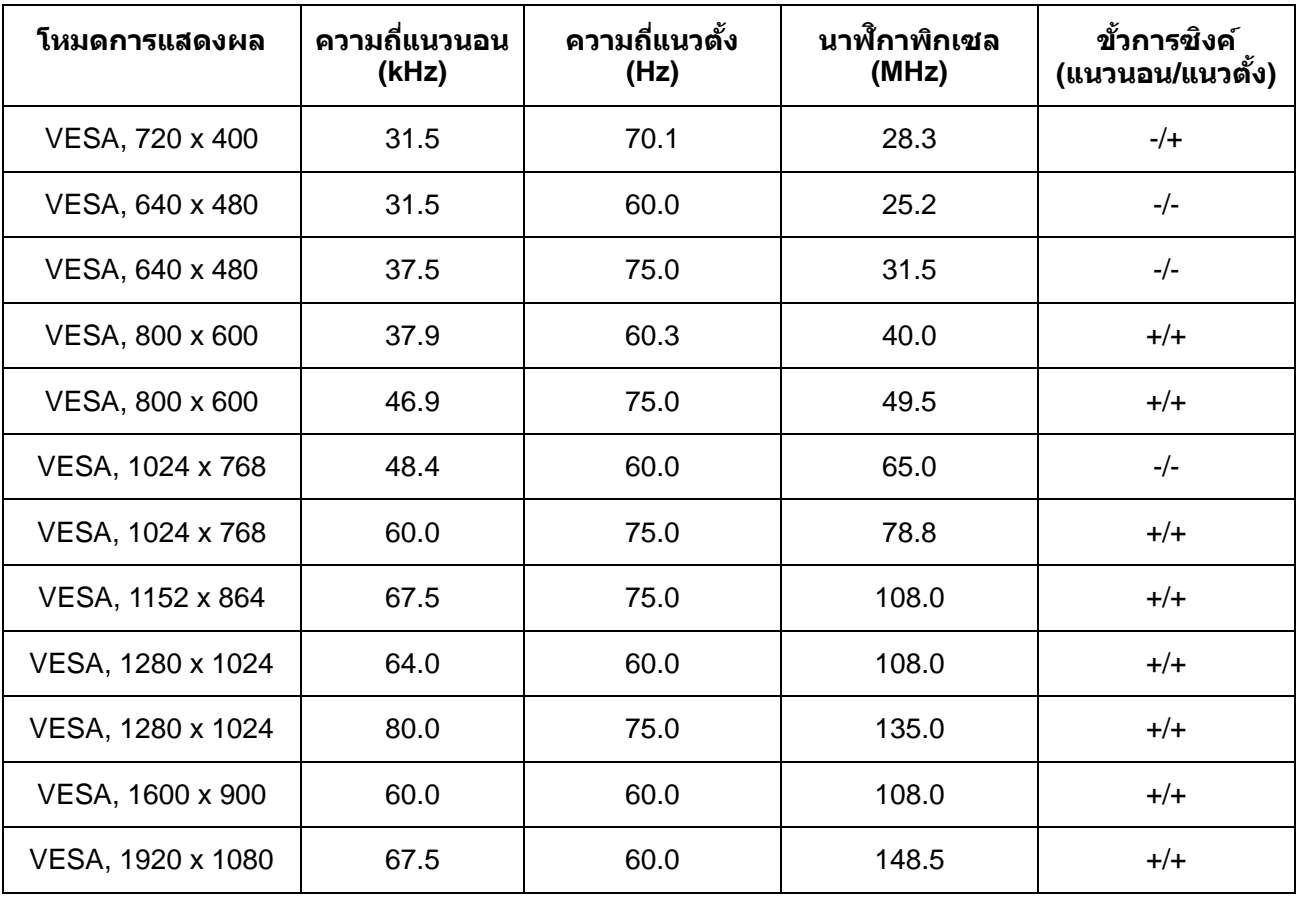

# **กราฟิกการ์ดที่รองร ับเทคโนโลยีRadeon FreeSync**

ี หากต้องการข้อมูลเพิ่มเติมเกี่ยวกับกราฟิกการ์ดที่ใช้งานร่วมกับเทคโนโลยี Radeon FreeSync ได้ โปรดอ่าน [www.amd.com](http://www.amd.com/)

# ข้อมูลจำเพาะเกี่ยวกับไฟฟ้า

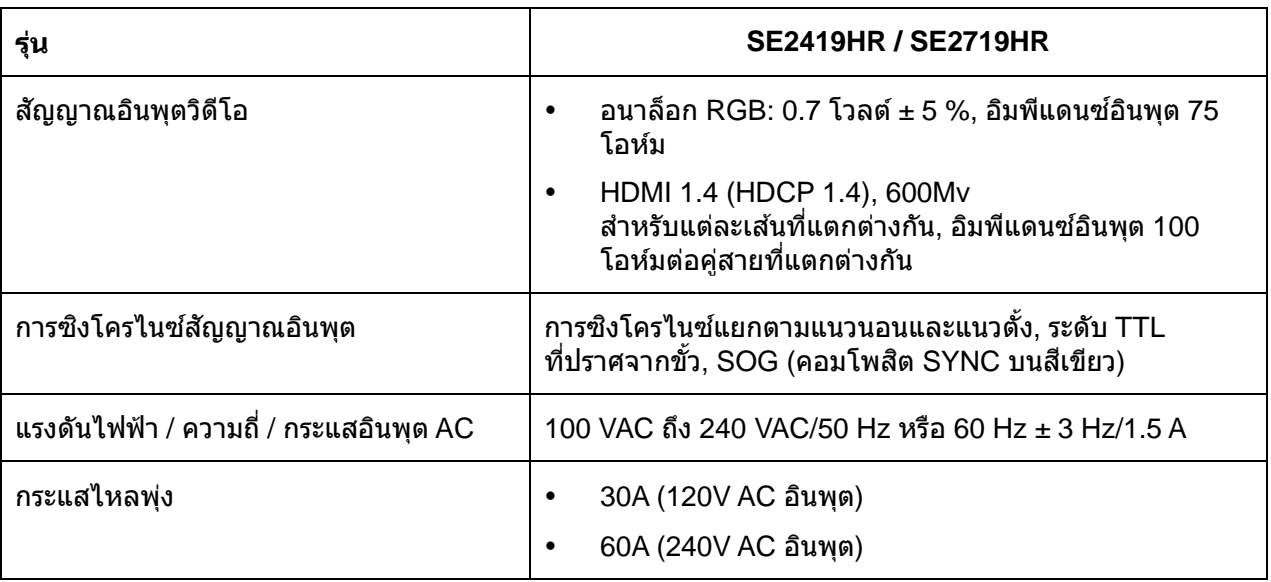

# **คุณล ักษณะทางกายภาพ**

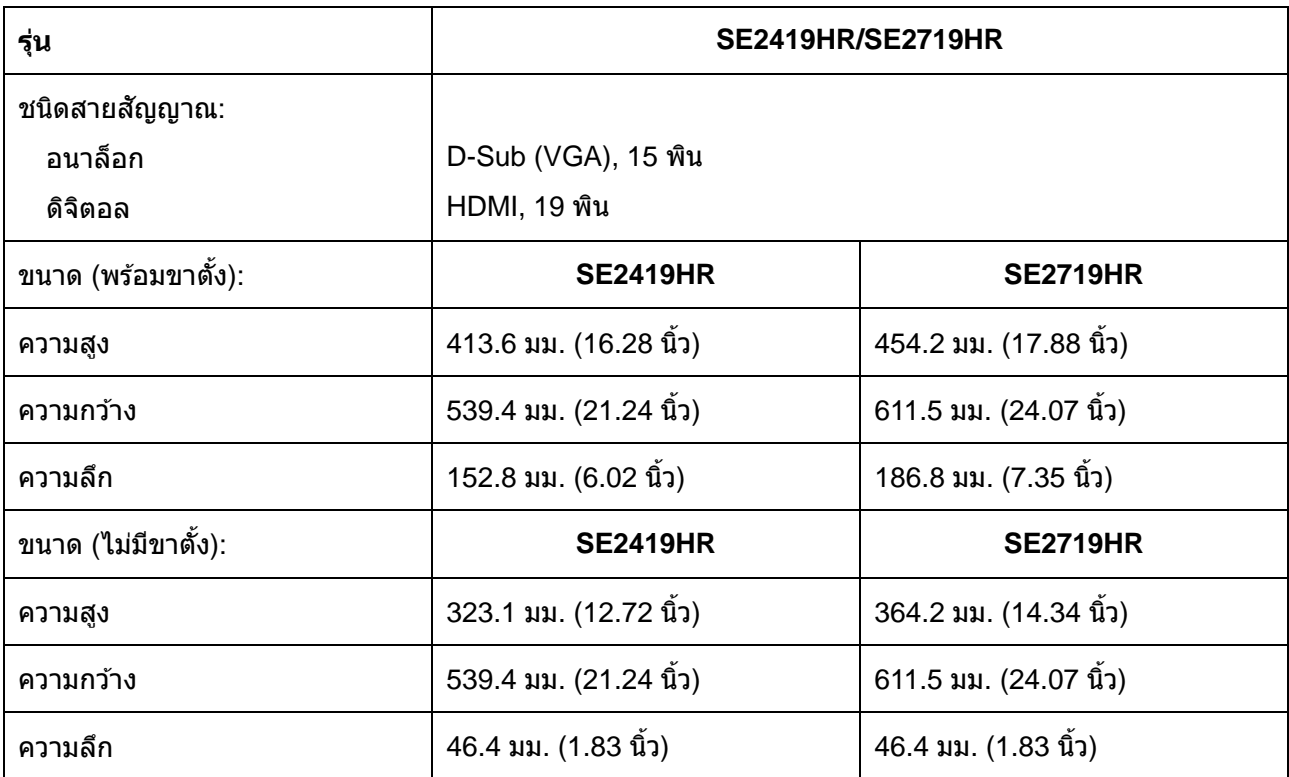

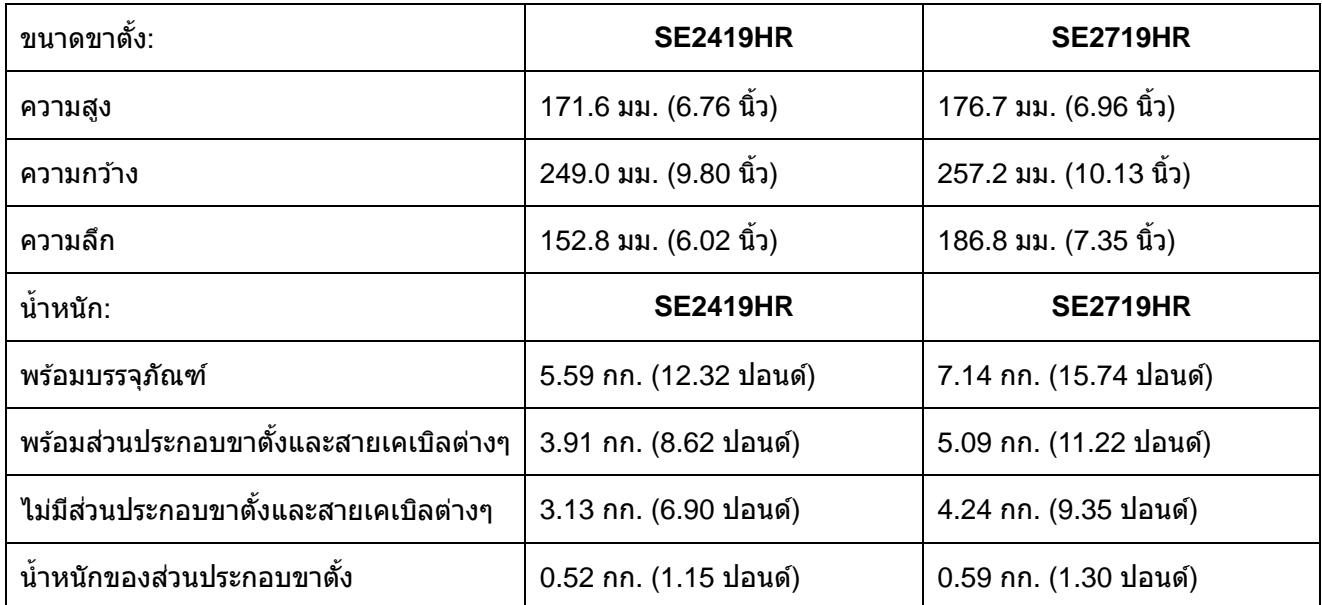

# **คณุ ลกัษณะเกยี่ วกบัสงิ่ แวดลอ้ ม**

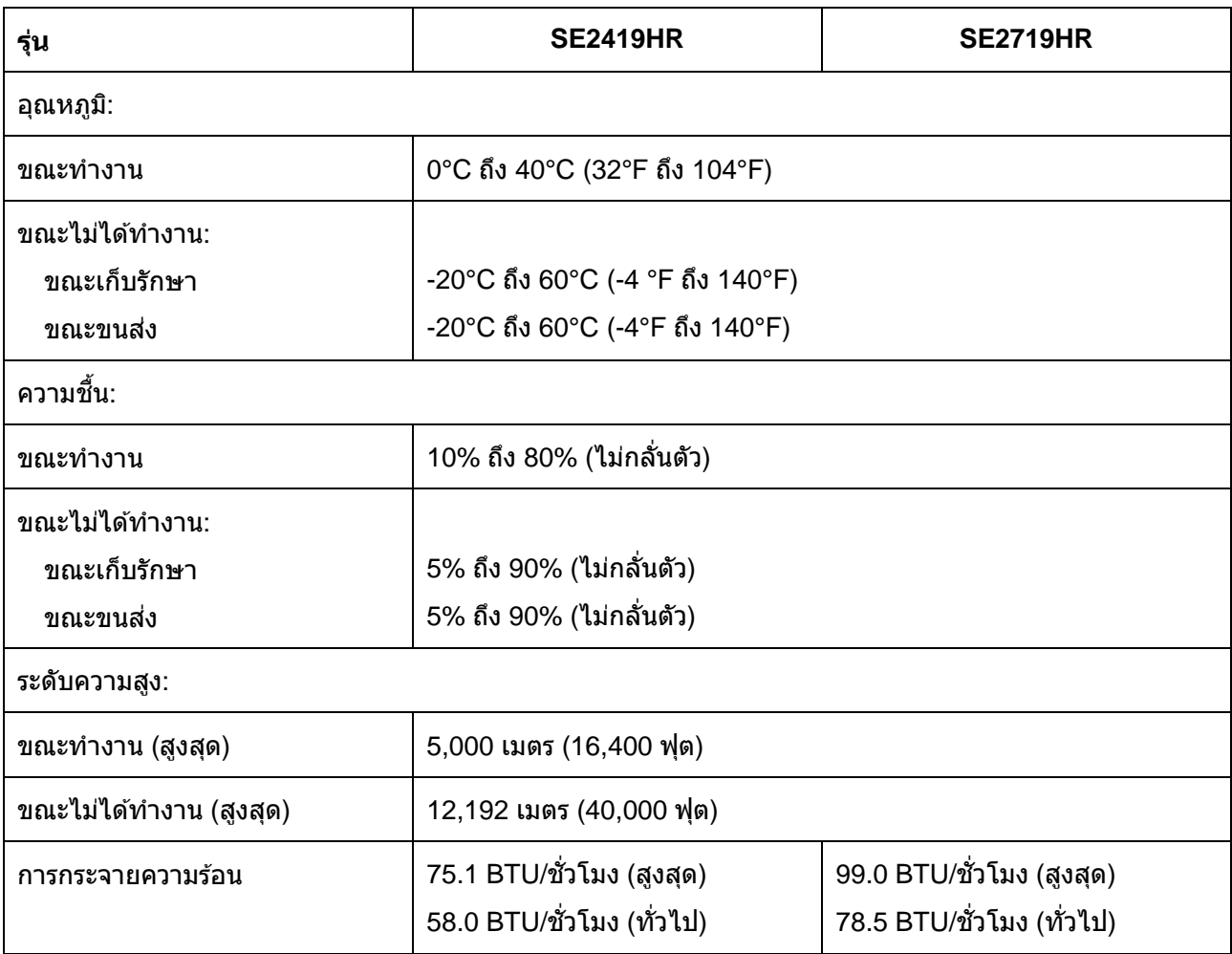

## <span id="page-13-0"></span>**โหมดการจ ัดการพล ังงาน**

ถ ้าคุณมีกราฟิกการ์ดหรือซอฟต์แวร์ที่สอดคล ้องกับ DPM ของ VESA ติดตั้งอยู่ในคอมพิวเตอร์ของคุณ ็จอภาพจะลดการสิ้นเปลืองพลังงานโดยอัตโนมัติเมื่อไม่ได้ใช้งาน สถานะนี้เรียกว่า โหมดประหยัดพลั่งงาน\* ้ถ้าคอมพิวเตอร์ตรวจพบการป้อนข้อมูลจากแป้นพิมพ์ เมาส์ หรืออุปกรณ์ป้อนข้อมูลอื่นๆ ิ จอภาพจะกลับมาทำงานโดยอัตโนมัติ ตารางต่อไปนี้แสดงการสิ้นเปลืองพลังงาน ้ และการส่งสัญญาณของคณุสมบัติการประหยัดพลังงานอัตโนมัตินี้:

**หมายเหตุ: การไมใ่ หม้ กี ารสนิ้ เปลอืงพลงังานเลยในโหมด ปิด** ี่ สามารถทำได้โดยการถอดสายไฟออกจากจอภาพเท่านั้น

## **SE2419HR**

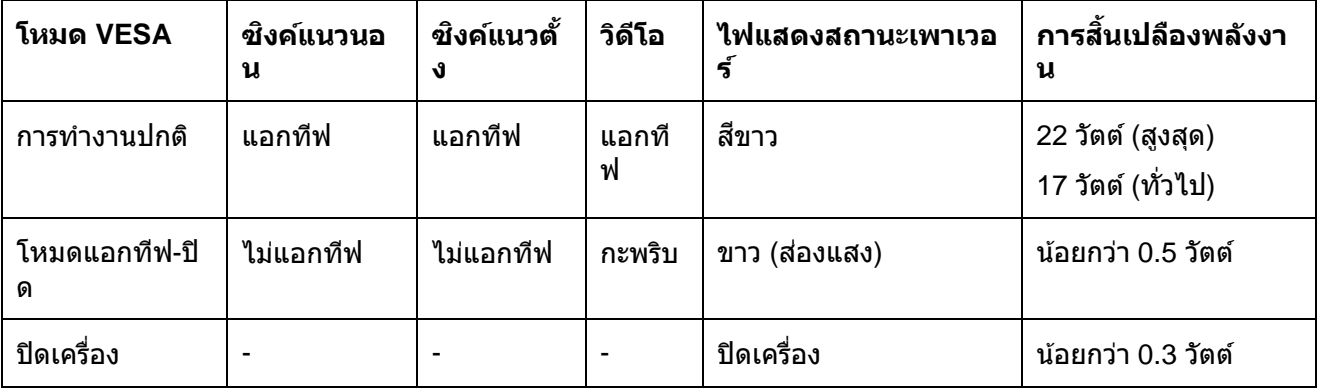

## **SE2719HR**

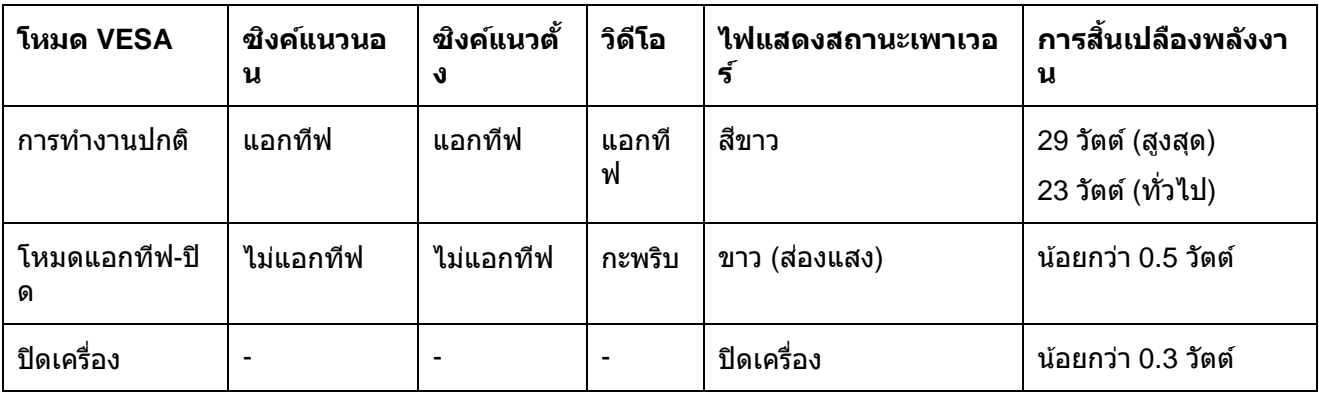

ี เอกสารฉบับนี้เป็นเอกสารที่ให้ข้อมูลเท่านั้น และเป็นข้อมูลจากการทำงานในห้องปฏิบัติการ ้ ผลิตภัณฑ์ของท่านอาจทำงานได<sub>้</sub>แตกต่างออกไป ประสิท<sup>ิ</sup>ธิภาพของผลิตภัณฑ์อาจแตกต่างกันไป ขึ้นกับซอฟต์แวร์ ี่ ส่วนประกอบ และอุปกรณ์ต่อพ่วงที่คุณสั่งซื้อ

ดังนั้นลกคำจึงไม่ควรนำข้อมลนี้ไปใช<sup>้</sup>ในการตัดสินใจเกี่ยวกับค่าความต้านทานไฟฟ้าหรือค่าอื่นๆ ี่ใม่มีการรับประกันความถูกต้องหรือความสมบูรณ์ของข้อมูลไม่ว่าจะโดยแจ้งหรือโดยนัย

OSD จะทำงานเฉพาะในโหมดการทำงานปกติเท่านั้น เมื่อกดปุ่มใดๆ ก็ตามขณะอยู่ในโหมดแอกทีฟ-ปิด ข ้อความอย่างใดอย่างหนึ่งจากข ้อความต่อไปนี้จะปรากฏขึ้น:

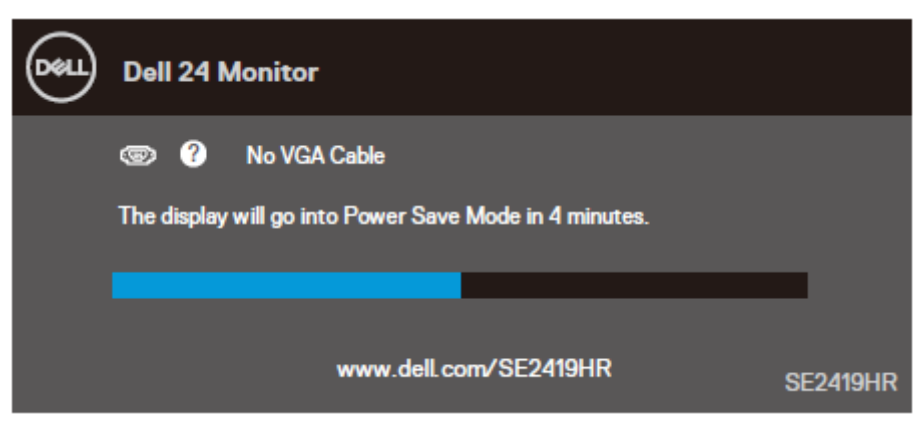

### **SE2419HR**

### **SE2719HR**

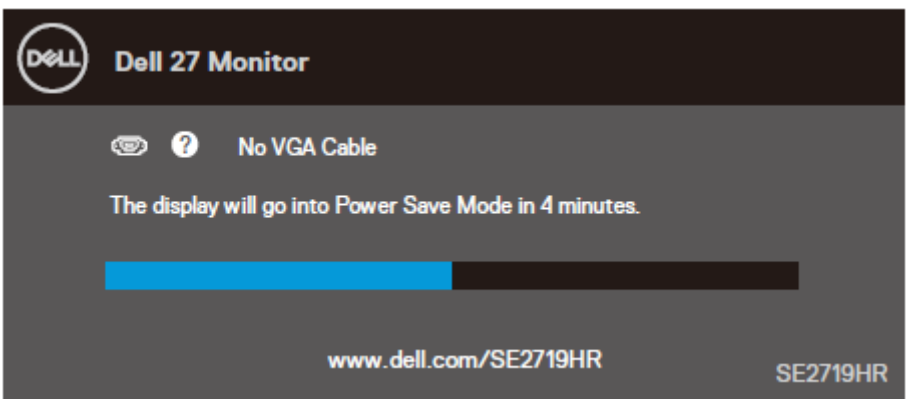

ี่ สั่งให้คอมพิวเตอร์และจอภาพเปิดทำงาน เพื่อเข้าถึง OSD

## <span id="page-15-0"></span>**ความสามารถพล ักแอนด์เพลย์**

คุณสามารถติดตั้งจอภาพในระบบที่รองรับคุณสมบัติพลักแอนด์เพลย์ จอภาพจะให้ข้อมูลการระบุจอแสดงผลแบบขยาย (EDID) แก่ระบบคอมพิวเตอร์โดยอัตโนมัติ ี โดยใช้โปรโตคอลแชนเนลข้อมูลการแสดงผล (DDC) เพื่อที่ระบบสามารถกำหนดค่าตัวเอง และปรับการตั้งค่าต่างๆ ึ ของจอภาพได้อย่างเหมาะสมที่สุด การติดตั้งจอภาพส่วนใหญ่จะเป็นไปโดยอัตโนมัติ ้ คุณสามารถเลือกการตั้งค่าอื่นได*้*ถ้าต้องการ หากต้องการข้อม<sup>ู้</sup>ลเพิ่มเติมเกี่ยวกับการเปลี่ยนการตั้งค่าจอภาพ โปรด[ดูการใชง้านจอภาพ](#page-21-0)

## <span id="page-15-1"></span>**นโยบายคุณภาพและพิกเซลของจอภาพ LCD**

่ ในระหว่างกระบวนการผลิตจอภาพ LCD เป็นเรื่องปกติที่พิกเซลจำนวนหนึ่งจะอย่ในสถานะตายตัวไม่เปลี่ยนแปลง ู้ซึ่งมองเห็นได้ยาก และไม่ส่งผลกระทบกับคุณภาพในการแสดงผลหรือการใช้งาน ี สำหรับข้อมลเพิ่มเติมเกี่ยวกับนโยบายคณภาพและพิกเซลของจอภาพ Dell ให้ดเว็บไซต์สนับสนุนของ Dell ที่ [www.dell.com/support/monitors](http://www.dell.com/support/monitors)

## <span id="page-15-2"></span>**ค าแนะน าในการบ ารุงร ักษา**

### **การท าความสะอาดจอภาพของคุณ**

## <u>∕∩</u> คำเตือน: ก่อนที่จะทำความสะอาดจอภาพ **ใหถ้ อดปลก๊ัไฟของจอภาพออกจากเตา้เสยีบไฟฟ้ากอ่ น**

## ี ข้อควรระวัง: อ่านและทำตาม<u>ขั้นตอนเพื่อความปลอดภัย</u>ก่อนที่จะทำความสะอาดจอภาพ

ี่ สำหรับหลักปฏิบัติที่ดีที่สุด ให้ปฏิบัติตามขั้นตอนในรายการด้านล่าง ในขณะที่แกะหีบห่อ ทำความสะอาด หรือจัดการกับจอภาพของคุณ:

- หากต้องการทำความสะอาดหน้าจอ ให้ใช้ผ้าน่มที่สะอาด ชบน้ำพอหมาดๆ เช็ดเบาๆ ถ้าเป็นไปได้ ให้ใช้กระดาษทำความสะอาดหบ้าจอแบบพิเศษ หรือสารละลายที่เหมาะสมสำหรับสารเคลือบป้องกับไฟฟ้าสถิต อย่าใชเ้บบซีบ ทิบเบอร์ แอบโมเบีย สารทำความสะอาดที่มีถทธิ์กัดกร่อน หรืออากาศอัด
- ใช้ผ้าชบน้ำหมาดๆ ในการทำความสะอาดจอภาพ หลีกเลี่ยงการใช้ผงซักฟอกทกชนิด เนื่องจากผงซักฟอกจะทิ้งคราบขาวไว้บนจอภาพ
- ้ถ้าคณสังเกตเห็นผงสีขาวเมื่อคณแกะกล่องจอภาพ ให้ใช้ผ้าเช็ดออก
- ้ถือจอภาพด้วยความระมัดระวัง เนื่องจากจอภาพสีดำอาจเกิดรอยขีดข่วน
- ้ เพื่อรักษาคุณภาพบนจอภาพของคุณให้ดีที่สุด ให้ใช้สกรีนเซฟเวอร์ที่มีการเปลี่ยนแปลงตลอดเวลา และปิดจอภาพเมื่อไม่ได้ใช้งาน

# <span id="page-16-0"></span>**การต ั้งค่าจอภาพ**

# <span id="page-16-1"></span>**การเชอื่ มตอ่ ขาตงั้**

 $\boldsymbol{V}$  หมายเหตุ: เมื่อจอภาพถูกส่งมอบจากโรงงาน จอภาพจะไม่ได้ต่อกับขาตั้ง  $\boldsymbol{\mathscr{G}}$  หมายเหตุ: ขั้นตอนต่อไปนี้ใช้ได้เฉพาะกับขาตั้งที่ส่งมาพร้อมจอภาพของคุณเท่านั้น

## วิธีต่อขาตั้งจอภาพ:

**1.** ต่อตัวยกขาตั้งกับฐานขาตั้ง จากนั้นขันสกรูที่ฐานขาตั้งให ้แน่น

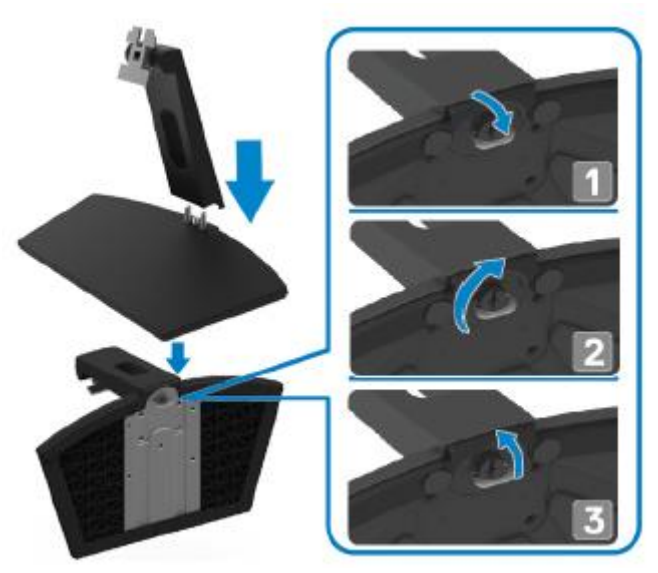

ี่ 2. จัดตำแหน่งแผ่นยึดตัวยกขาตั้งให้ตรงกับร่องที่ด*้*านหลังจอภาพ

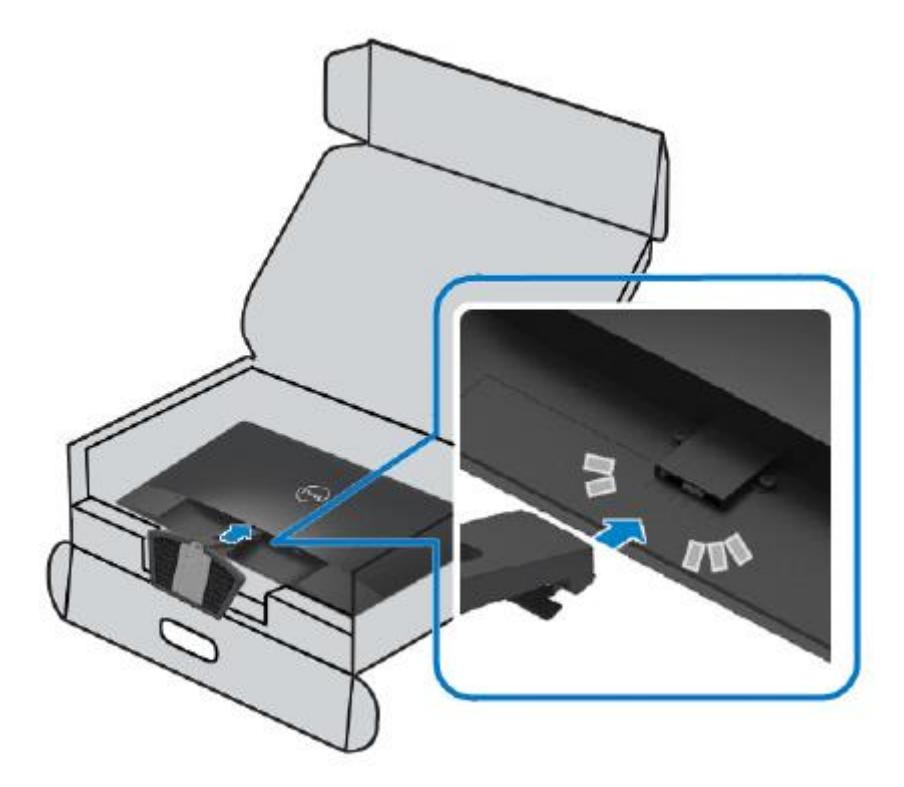

**3. เลื่อนชุดขาตั้งเข้าไปลงจนกว่าจะล็อคเข้าที่** 

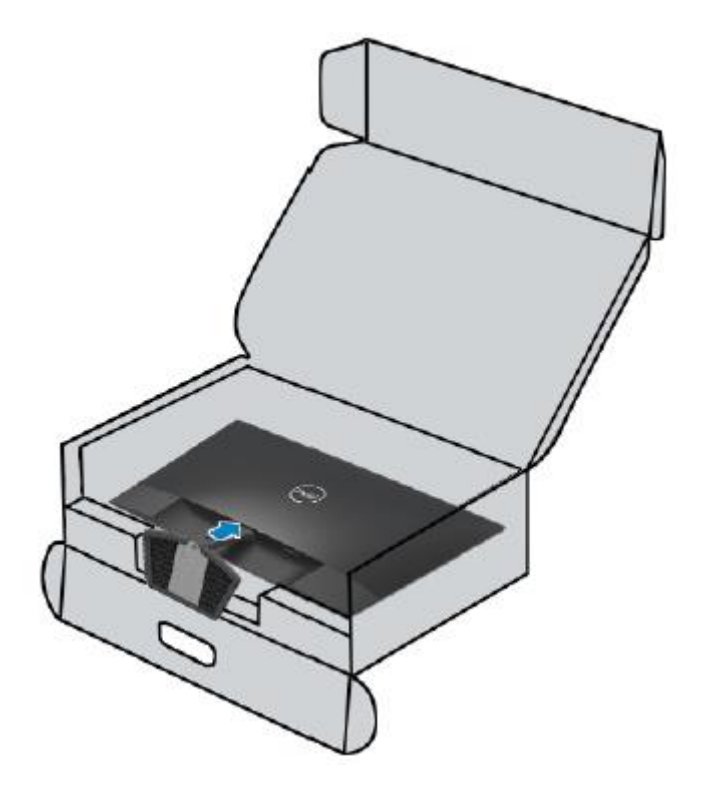

# <span id="page-18-0"></span>**การเชอื่ มตอ่ จอภาพของคณุ**

 $\bigwedge$ ุ คำเตือน: ก่อนที่คุณจะเริ่มกระบวนการใดๆ ในส่วนนี้ ให้ทำตาม<u>ขั้นตอนเพื่อความปลอดภัย</u> **หมายเหตุ: อยา่ เสยีบสายเคเบลิทงั้หมดกบัคอมพวิเตอรพ์ รอ้ มกนั แนะน าใหเ้ดนิ สายเคเบลิผา่ นชอ่ งจดัการสายเคเบลิ กอ่ นจะเชอื่ มตอ่ สายกบัจอภาพ**

่ ในการเชื่อมต่อจอภาพของคุณเข้ากับคอมพิวเตอร์:

- **1.** ปิดคอมพิวเตอร์ของคุณ และถอดปลั๊กสายเพาเวอร์ออก
- 2. เชื่อมต่อสาย VGA หรือ HDMI จากจอภาพของคณเข้ากับคอมพิวเตอร์

## **การเชอื่ มตอ่ สาย VGA**

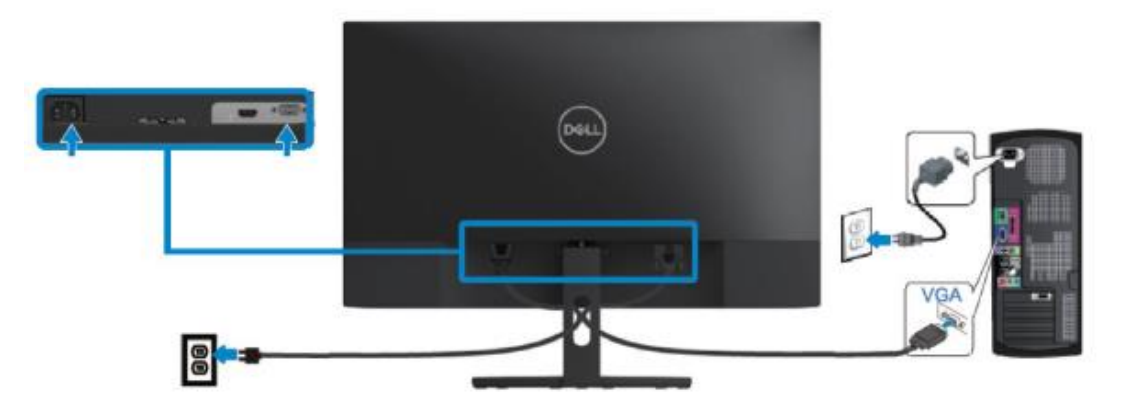

## **การเชอื่ มตอ่ สาย HDMI**

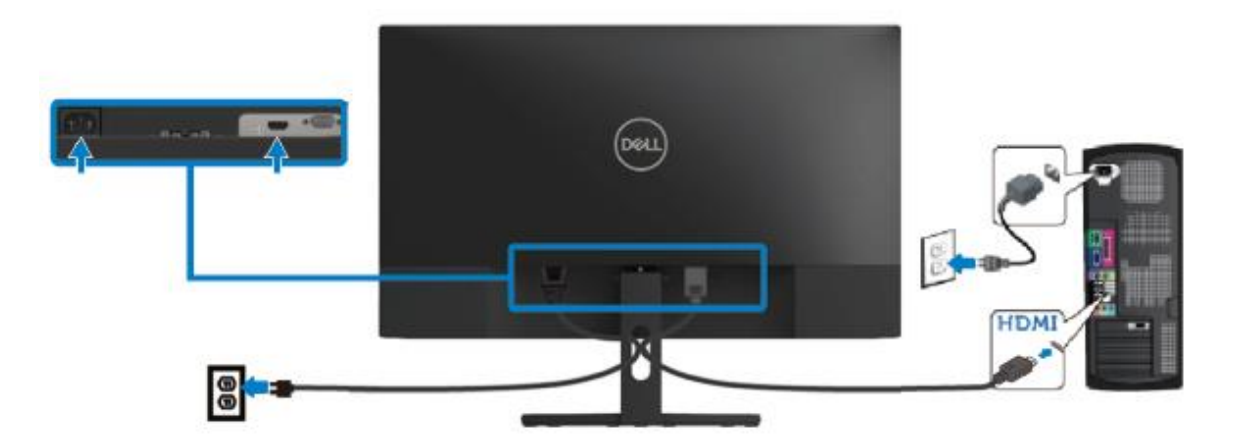

# <span id="page-19-0"></span>**การจ ัดระเบียบสายเคเบิล**

่ ใช้ช่องจัดการสายเคเบิลเพื่อนำสายที่เชื่อมต่ออยู่กับจอภาพของคุณ

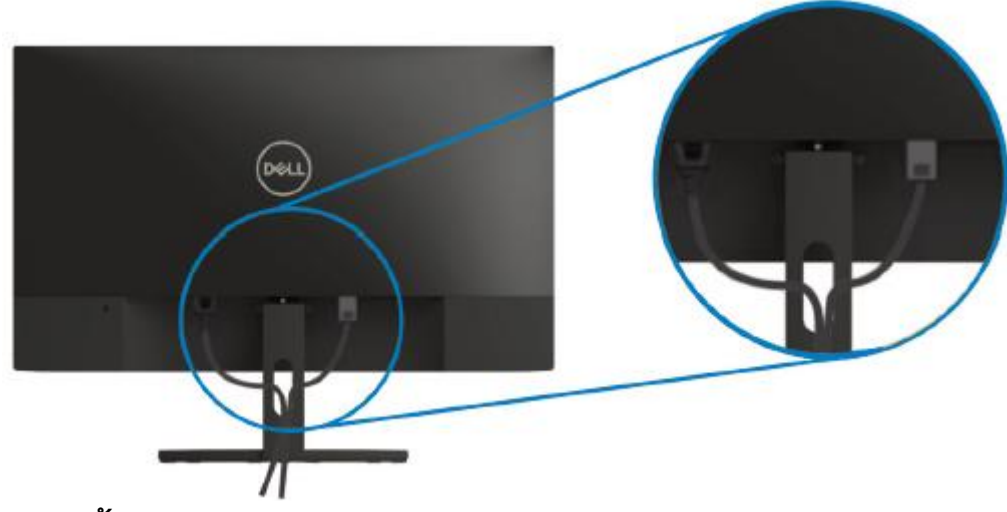

## <span id="page-19-1"></span>**การถอดขาต ั้ง**

 $\boldsymbol{\mathscr{U}}$  หมายเหตุ: เพื่อป้องกันรอยขีดข่วนบนหน้าจอขณะที่ถอดขาตั้ง ให้แน่ใจว่าวางจอภาพบนพื้นผิวที่นุ่ม **และสะอาด**

## ในการถอดขาตั้ง:

1. วางจอภาพลงบนผ้านุ่มบนโต๊ะ

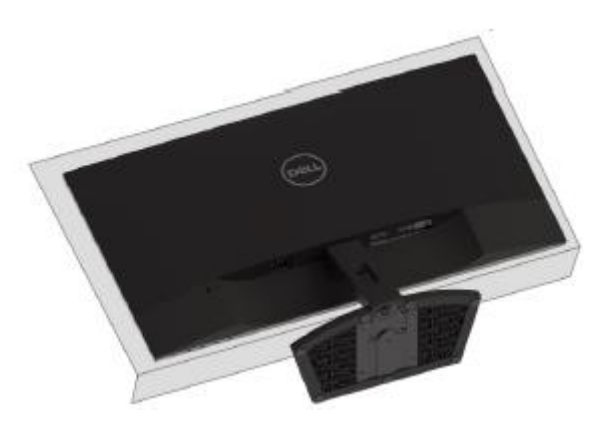

**2. เอนจอลงด**้านล่างเพื่อเข้าถึงปุ่มปลด

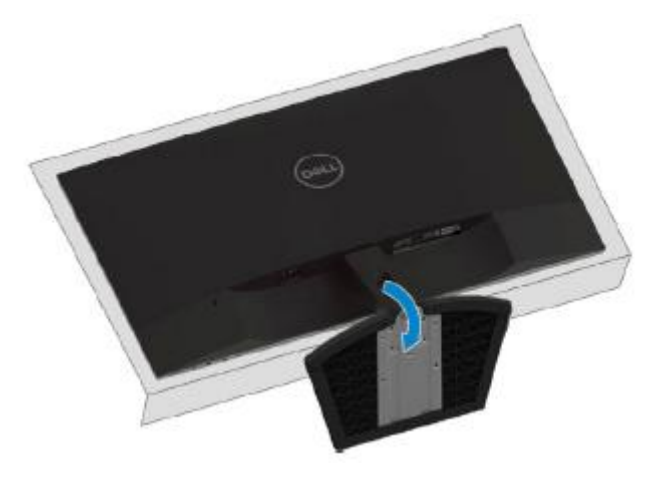

## **3. ใช้ไขควงยาวเพื่อกดปุ่มปลด**

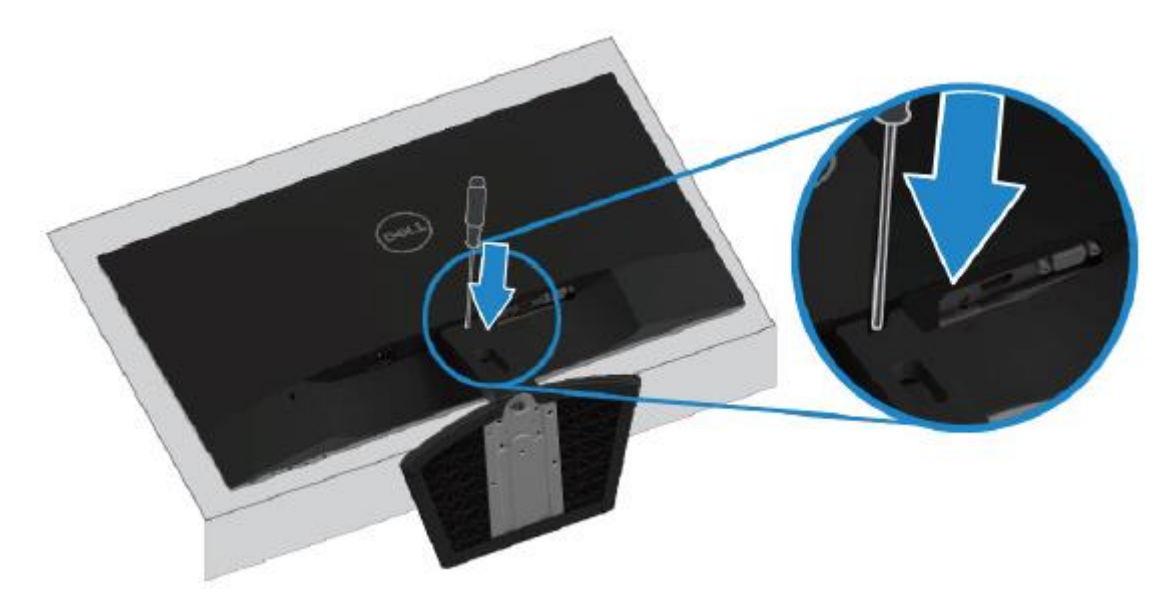

**4.** กดปุ่มปลดค้างไว้ แล้วดึงขาตั้งออกมา

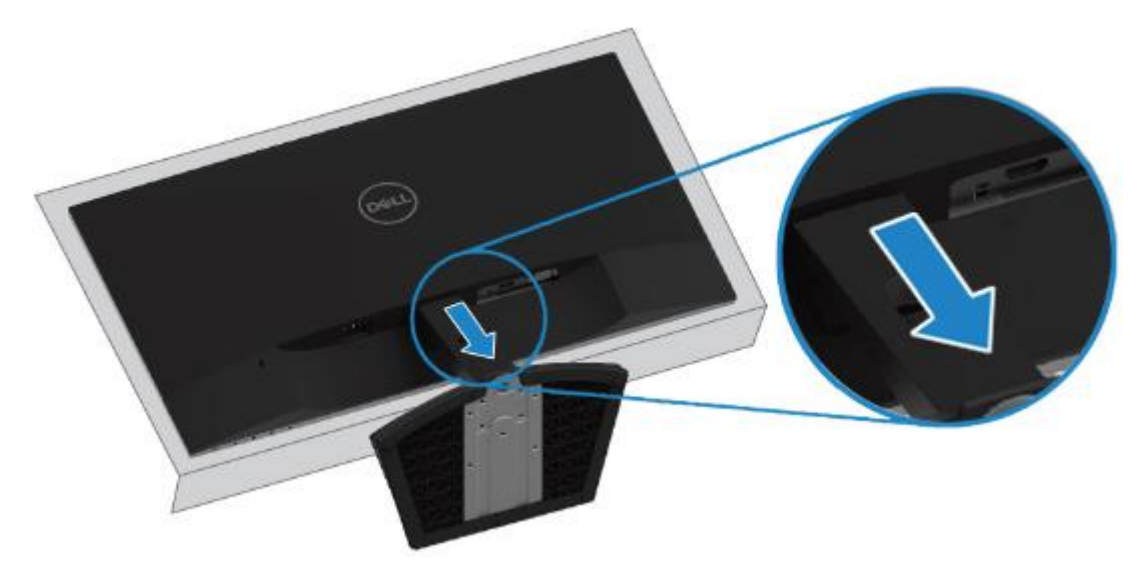

# <span id="page-21-0"></span>**การใชง ้ านจอภาพ**

## <span id="page-21-1"></span>**การเปิดจอภาพ**

กดปุ่ ม เพื่อเปิดจอภาพ

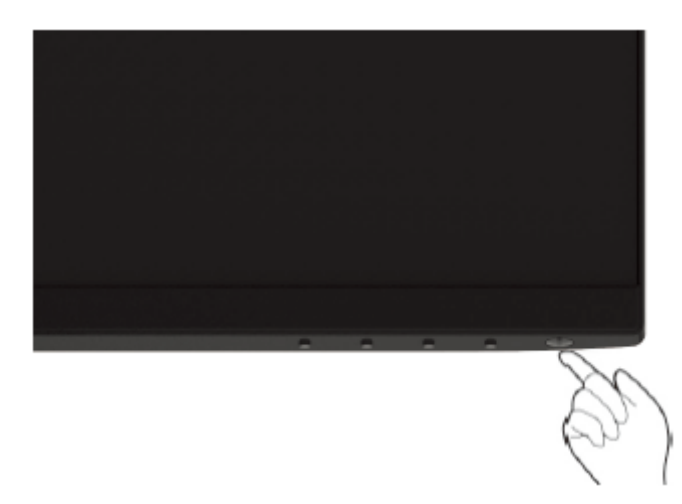

# <span id="page-21-2"></span>**การใชต้ วัควบคมุ ทแี่ ผงดา้นหนา้**

่ ใช้ปุ่มควบคุมที่ขอบด้านล่างของจอภาพ เพื่อปรับรูปภาพที่แสดงผล

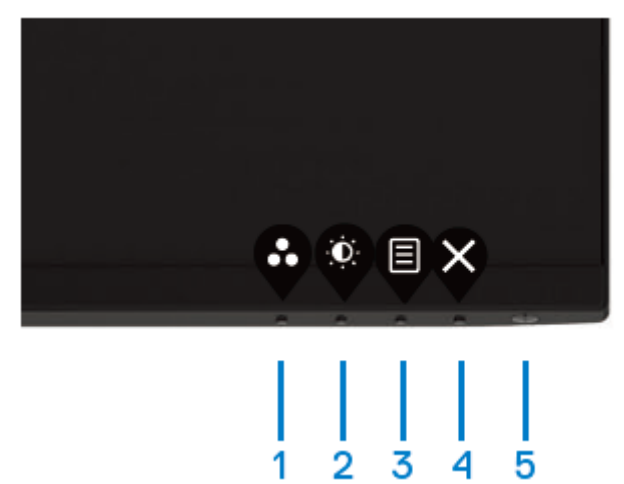

### ตารางต่อไปนี้จะอธิบายปุ่ มควบคุม:

![](_page_21_Figure_8.jpeg)

![](_page_22_Picture_178.jpeg)

## **การควบคุม OSD**

่ ใช้ปุ่มที่ขอบด้านล่างของจอภาพ เพื่อปรับการตั้งค่าต่างๆ ของภาพ

![](_page_22_Picture_3.jpeg)

![](_page_22_Picture_179.jpeg)

# <span id="page-23-0"></span>**การใชเ้มนทู แี่ สดงบนหนา้จอ (OSD)**

## <span id="page-23-1"></span>**การเข้าถึงเมนูOSD**

![](_page_23_Picture_2.jpeg)

**หมายเหตุ: การเปลี่ยนแปลงใดๆ**

ที่คุณกระทำจากได้รับการบันทึกโดยอัตโนมัติเมื่อคุณไปเมนูอื่น, ออกจากเมนู OSD **หรือรอให้เมนูOSD ปิดโดยอ ัตโนม ัติ**

**1. กดปุ่ม ♥ เพื่อแสดงเมนหลักของ OSD** 

เมนูหลักสา หรับอนิ พตุ HDMI

![](_page_23_Picture_7.jpeg)

- **2. กดปุ่ม ❤ และ ❤ เพื่อเคลื่อนย***้***ายระหว่างตัวเลือกการตั้งค่าต่างๆ ขณะที่คุณเคลื่อน** ้จากไอคอนหนึ่งไปยังอีกไอคอนหนึ่ง ชื่อตัวเลือกจะถกไฮไลต์
- **3. กดปุ่ม ❤ิ หนึ่งครั้งเพื่อเปิดใช***้***งานตัวเลือกที่ใฮไลต์**
- **4. กดปุ่ม � และ ❤ เพื่อเลือกพารามิเตอร์ที่ต้องการ**
- **5. กด ❤ิ จากนั้นใช้ปุ่ม �ิ และ ❤ิ ตามที่ระบุในเมนู เพื่อทำการเปลี่ยนแปลง**
- **6. เ**ลือกปุ่ม ♥ เพื่อกลับไปยังเมนูหลัก
- 24 การใช้งานจอภาพ

![](_page_24_Picture_149.jpeg)

![](_page_25_Picture_0.jpeg)

<span id="page-26-0"></span>![](_page_26_Picture_0.jpeg)

![](_page_27_Picture_0.jpeg)

![](_page_28_Picture_229.jpeg)

![](_page_29_Picture_0.jpeg)

![](_page_30_Picture_249.jpeg)

![](_page_31_Picture_0.jpeg)

![](_page_32_Picture_280.jpeg)

![](_page_33_Picture_275.jpeg)

![](_page_34_Picture_0.jpeg)

![](_page_35_Picture_74.jpeg)

![](_page_36_Picture_0.jpeg)

![](_page_37_Picture_51.jpeg)

#### **ข้อความเตือนของ OSD**

เมอื่ เปิดใชง้านคณุ สมบตั ไิดนามกิคอนทราสต์(ในโหมดพรเีซ็ต **ภาพยนตร์, เกมยิงมุมมองบุคคลที่หนึ่ง,**  ี **เกมวางแผนการรบเรียลไทม์** หรือ **เกมสวมบทบาท**) การปรับความสว่างแบบแมนนวลจะปิดทำงาน

![](_page_38_Picture_2.jpeg)

#### **SE2719HR**

![](_page_38_Picture_4.jpeg)

ี ก่อนจะปิดใช้งานฟังก์ชั่น DDC/CI จะมีข้อความต่อไปนี้ปรากฏขึ้น

![](_page_39_Picture_1.jpeg)

ี เมื่อจอภาพเข้าสู่โหมด ประหยัดพลังงาน ข้อความต่อไปนี้จะปรากฏขึ้น

### **SE2419HR**

![](_page_39_Picture_4.jpeg)

#### **SE2719HR**

![](_page_39_Picture_6.jpeg)

ี ถ้าสาย VGA หรือ HDMI ไม่ได้เชื่อมต่ออยู่, กล่องโต้ตอบแบบลอยที่แสดงด้านล่างจะปรากฏขึ้น จอภาพจะเขา้สโู่ หมดประหยดั พลังงานหลังจาก 4 นาทีถ ้าถูกปล่อยทิ้งไว ้ที่สถานะนี้

### **SE2419HR**

![](_page_40_Picture_2.jpeg)

#### **SE2719HR**

![](_page_40_Picture_4.jpeg)

์ดู การแก่ไขปัญหา เพื่อรับข้อมูลเพิ่มเติม

# <span id="page-41-0"></span>**การต ั้งค่าจอภาพของคุณ**

### **การต ั้งค ่าความละเอียดการแสดงผลเป็ น 1920 x 1080**

ี เพื่อประสิทธิภาพสงสด ให้ตั้งค่าความละเอียดจอภาพเป็น 1920×1080 พิกเซลโดยทำตามขั้นตอนต่อไปนี้:

### **ใน Windows 7:**

- **1.** คลิกขวาบนเดสก์ทอป และคลิก **ความละเอียดหน้าจอ**
- **2.** คลิกรายการแบบดึงลง **ความละเอียดหน้าจอ** แล ้วเลือก 1920 x 1080
- **3.** คลิก **ตกลง**

### **ส าหรบั Windows 8 หรือ Windows 8.1**

- **1.** เลือกไทล์"เดสก์ทอป" เพอื่ สลับไปเป็นเดสกท์ อปแบบคลาสสกิ
- **2.** คลิกขวาบนเดสก์ทอป และคลิก **ความละเอียดหน้าจอ**
- **3.** คลิกรายการแบบดึงลง **ความละเอียดหน้าจอ** แล ้วเลือก 1920 x 1080
- **4.** คลิก **ตกลง**

#### **ใน Windows 10:**

- **1.** คลิกขวาบนเดสก์ทอป และคลิก **การต ั้งค่าการแสดงผล**
- **2.** คลิก **การต ั้งค่าการแสดงผลข ั้นสูง**
- **3.** คลิกรายการแบบดึงลง **ความละเอียดหน้าจอ** แล ้วเลือก 1920 x 1080
- **4.** คลิก **น าไปใช้**

้ถ้าคุณไม่เห็นความละเอียดที่แนะนำเป็นตัวเลือก คุณอาจจำเป็นต้องอัพเดตไดรเวอร์กราฟิกของคุณ ้ ใช*้*วิธีต่อไปนี้เพื่ออัพเดตไดรเวอร์กราฟิก

#### **คอมพิวเตอร์Dell**

- **1.** ไปที่ <http://www.dell.com/support> จากนั้นป้อนแท็กบริการของคุณ ี และดาวน์โหลดไดรเวอร์ล่าสุดสำหรับกราฟิกการ์ดของคุณ
- **2.** หลังจากที่ติดตั้งไดรเวอร์สำหรับกราฟิกอะแดปเตอร์ของคุณแล้ว ให้พยายามตั้งค่าความละเอียดเป็น 1920 x 1080 อีกครั้ง
- $\boldsymbol{\mathscr{G}}$  หมายเหตุ: ถ้าคุณไม่สามารถตั้งค่าความละเอียดเป็น 1920 x 1080 ได้ โปรดติดต่อ Dell **เพอื่ สอบถามเกยี่ วกบักราฟิกอะแดปเตอรท์ สี่ นบัสนนุ ความละเอยีดเหลา่ นี้**

### **คอมพวิเตอรท์ ไี่ มใ่ ช่ Dell**

#### **ใน Windows 7:**

- 1. คลิกขวาบนเดสก์ทอป และคลิก **การปรับแต่ง**
- **2.** คลิก **เปลี่ยนการต ั้งค่าการแสดงผล**
- **3.** คลิก **การต ั้งค่าข ั้นสูง**
- 4. ระบุผู้จำหน่ายกราฟิกคอนโทรลเลอร์ของคุณ จากคำอธิบายที่ด้านบนของหน้าต่าง (เช่น NVIDIA, AMD, Intel ฯลฯ)
- **5. โปรดอ้างอิงจากเว็บไซต์ของผู้จำหน่ายกราฟิกการ์ด เพื่อรับไดรเวอร์ที่อัพเดต (ตัวอย่างเช่น [www.AMD.com](http://www.amd.com/)** หรือ [www.NVIDIA.com\)](http://www.nvidia.com/)
- **6.** หลังจากที่ติดตั้งไดรเวอร์สำหรับกราฟิกอะแดปเตอร์ของคณแล้ว ให้พยายามตั้งค่าความละเอียดเป็น 1920 x 1080 อีกครั้ง

### **ส าหรบั Windows 8 หรือ Windows 8.1**

- **1.** เลือกไทล์"เดสก์ทอป" เพอื่ สลับไปเป็นเดสกท์ อปแบบคลาสสกิ
- **2.** คลิกขวาบนเดสก์ทอป และคลิก **การปร ับแต่ง**
- **3.** คลิก **เปลี่ยนการต ั้งค่าการแสดงผล**
- **4.** คลิก **การต ั้งค่าข ั้นสูง**
- **5.** ระบุผู้จำหน่ายกราฟิกคอนโทรลเลอร์ของคุณ จากคำอธิบายที่ด้านบนของหน้าต่าง (เช่น NVIDIA, AMD, Intel ฯลฯ)
- **6. โปรดอ**้างอิงจากเว็บไซต์ของผู้จำหน่ายกราฟิกการ์ด เพื่อรับไดรเวอร์ที่อัพเดต (ตัวอย่างเช่น [www.AMD.com](http://www.amd.com/) หรือ [www.NVIDIA.com\)](http://www.nvidia.com/)
- **7.** หลังจากที่ติดตั้งไดรเวอร์สำหรับกราฟิกอะแดปเตอร์ของคุณแล้ว ให้พยายามตั้งค่าความละเอียดเป็น 1920 x 1080 อีกครั้ง

#### **ใน Windows 10:**

- **1.** คลิกขวาบนเดสก์ทอป และคลิก **การต ั้งค่าการแสดงผล**
- **2.** คลิก **การต ั้งค่าการแสดงผลข ั้นสูง**
- **3.** คลิก **คุณสมบ ัติอะแดปเตอร์การแสดงผล**
- 4. ระบุผู้จำหน่ายกราฟิกคอนโทรลเลอร์ของคุณ จากคำอธิบายที่ด้านบนของหน้าต่าง (เช่น NVIDIA, AMD, Intel ฯลฯ)
- **5. โปรดอ**้างอิงจากเว็บไซต์ของผู้จำหน่ายกราฟิกการ์ด เพื่อรับไดรเวอร์ที่อัพเดต (ตัวอย่างเช่น [www.AMD.com](http://www.amd.com/) หรือ [www.NVIDIA.com\)](http://www.nvidia.com/)
- **6.** หลังจากที่ติดตั้งไดรเวอร์สำหรับกราฟิกอะแดปเตอร์ของคุณแล้ว ให้พยายามตั้งค่าความละเอียดเป็น 1920 x 1080 อีกครั้ง

## $\boldsymbol{\mathscr{G}}$  หมายเหตุ: ถ้าคุณไม่สามารถตั้งค่าความละเอียดตามที่แนะนำได้ **โปรดติดต ่อผู้ผลิตคอมพิวเตอร์ของคุณ หรอืพจิารณาซอื้ กราฟิกอะแดปเตอรท์ สี่ นบัสนุนความละเอยีดวดิ โีอดงักลา่ ว**

# <span id="page-43-0"></span>**การปร ับเอน**

คุณสามารถปรับเอนจอภาพขึ้นลงให ้มีมุมมองที่รับชมได ้สบายตาที่สุด

ื่⊿ี หมายเหตุ: เมื่อจอภาพถูกส่งมอบจากโรงงาน จอภาพจะไม่ได้ต่อกับขาตั้ง

![](_page_43_Picture_3.jpeg)

# <span id="page-44-0"></span>**การแก้ไขปัญหา**

![](_page_44_Picture_1.jpeg)

**ค าเตือน:** ก่อนที่คุณจะเริ่มกระบวนการใดๆ ในสว่ นนี้ให ้ท าตา[มขั้นตอนเพื่อความปลอดภัย](#page-50-2)

## <span id="page-44-1"></span>**การทดสอบต ัวเอง**

้จอภาพของคุณมีคุณลักษณะการทดสอบตัวเอง ที่ใช้สำหรับตรวจสอบว่าจอภาพทำงานอย่างเหมาะสมหรือไม่ ถ้าจอภาพและคอมพิวเตอร์ของคณุเชื่อมต่ออย่างเหมาะสม แต่หน้าจอก็ยังคงมืดอย่ ให้รันการทดสอบตัวเอง โดยด าเนินการตามขั้นตอนต่อไปนี้:

- **1.** เปิดทั้งคอมพิวเตอร์และจอภาพ
- ี่ **2.** ถอดสายเคเบิลวิดีโอทั้งหมดออกจากจอภาพ เพื่อให้คอมพิวเตอร์ไม่ต้องมีส่วนเกี่ยวข้อง
- **3.** เปิดจอภาพ

่ หากจอภาพทำงานถูกต้อง ก็จะตรวจพบว่าไม่มีสัญญาณ และข้อความอย่างใดอย่างหนึ่งดังต่อไปนี้จะปรากฏขึ้น ่ ในขณะที่อยู่ในโหมดทดสอบตัวเอง LED เพาเวอร์จ<sup>ะ</sup>ติดเป็นสีขาว

#### **SE2419HR**

![](_page_44_Picture_149.jpeg)

#### **SE2719HR**

![](_page_44_Picture_12.jpeg)

#### $\mathscr{Q}$ **หมายเหตุ: นอกจากน ั้น กลอ่ งนยี้ งัปรากฏขนึ้ ระหวา่ งการท างานตามปกติ ถา้สายเคเบลิวดิ โีอถกู ตดัการเชอื่ มตอ่ หรอื เสยี หายดว้ย**

ี **4.** ปิดจอภาพของคุณ และเชื่อมต่อสายเคเบิลวิดีโอใหม่ จากนั้นเปิดคอมพิวเตอร์และจอภาพ

หากจอภาพยังมดื หลังจากเสยีบสายเคเบลิกลับเขา้ไปอกีครัง้ ให ้ตรวจสอบวิดีโอคอนโทรลเลอร์และคอมพิวเตอร์

# <span id="page-46-0"></span>**การวินิจฉ ัยปัญหาที่ติดต ั้งมาในต ัวเครื่อง**

้ จอภาพของคุณมีเครื่องมือในการวินิจฉัยปัญหาที่ติดตั้งมาในตัวเครื่อง ช่วยให้คุณทราบความผิดปกติใดๆ ้ ของหน้าจอที่คณเผชิญอย่ เป็นปัญหากับจอภาพของคุณ หรือกับคอมพิวเตอร์และวิดีโอการ์ดของคุณ

![](_page_46_Picture_2.jpeg)

### **หมายเหตุ: คณุ สามารถรนัระบบวนิ จิฉยัปญั หาไดเ้มอื่ ปลดสายสญั ญาณภาพออก และจอภาพอยู่ใน โหมดทดสอบต ัวเอง เท่าน ั้น**

![](_page_46_Picture_4.jpeg)

![](_page_46_Picture_190.jpeg)

ในการรันระบบวินิจฉัยปัญหา:

- 1. ตรวจดูให้แน่ใจว่าหน้าจอสะอาด (ไม่มีอนุภาคฝุ่นบนพื้นผิวของหน้าจอ)
- **2. ปลดสายสัญญาณภาพออกจากด้านหลังของคอมพิวเตอร์หรือจอภาพ** จากนั้นจอภาพจะเข้าสู่โหมดทดสอบตัวเอง
- **3. กดปุ่ม 1 นาน 5 วินาที หน้าจอสีเทาจะปรากฏขึ้น**
- **4.** ตรวจสอบหน้าจอเพื่อหาความผิดปกติอย่างละเอียด
- **5. กดปุ่ม 1 ที่ดำนล่างจอภาพอีกครั้ง สีของหน้าจอจะเปลี่ยนเป็นสีแดง**
- **6.** ตรวจสอบจอแสดงผลเพื่อหาความผิดปกติ
- ี่ **7.** ทำขั้นตอนที่ 5 และ 6 ข้ำเพื่อตรวจสอบจอแสดงผลในสีเขียว. สีน้ำเงิน. สีดำ. สีขาว และหน้าจอข้อความ

# <span id="page-47-0"></span>**ปัญหาท ั่วไป**

ตารางต่อไปนี้ประกอบด้วยข้อมูลทั่วไป เกี่ยวกับปัญหาที่เกิดกับจอภาพทั่วไปที่คุณอาจพบ และทางแก้ไขปัญหาที่อาจทำได้

![](_page_47_Picture_408.jpeg)

![](_page_48_Picture_343.jpeg)

# <span id="page-49-0"></span>ี่ปัญหาเฉพาะของผลิตภัณฑ*์*

![](_page_49_Picture_155.jpeg)

## <span id="page-50-0"></span>**ค าแนะน าเพื่อความปลอดภ ัย**

![](_page_50_Picture_2.jpeg)

**ค าเตือน: การใชต้ วัควบคมุ การปร ับแต ่ง หรือกระบวนการอื่นๆ นอกเหนอืจากทรี่ ะบใุ นเอกสารฉบบันี้อาจเป็นผลใหเ้กดิ ไฟฟ้าช็อต อ ันตรายจากไฟฟ้ า**

### **และ/หรืออ ันตรายทางกล**

ี่ สำหรับข้อมลเกี่ยวกับขั้นตอนเพื่อความปลอดภัย ให้ด ค่มือข้อมลผลิตภัณฑ์

## <span id="page-50-1"></span>**ประกาศ FCC (สหร ัฐอเมริกาเท่าน ั้น)**  ู้และข้อมูลเกี่ยวกับระเบียบข้อบังคับอื่นๆ

ี่ สำหรับประกาศ FCC และข้อมูลเกี่ยวกับระเบียบข้อบังคับอื่นๆ ให้ดูเว็บไซต์ความสอดคล้องกับระเบียบข้อบังคับที่ [www.dell.com/regulatory\\_compliance](http://www.dell.com/regulatory_compliance)

## <span id="page-50-2"></span>**การติดต่อ Dell**

![](_page_50_Picture_9.jpeg)

ี สำหรับลูกค้าในสหรัฐอเมริกา ติดต่อที่หมายเลข 800-WWW-DELL (800-999-3355) **หมายเหตุ: ถา้คณุ ไมม่ กี ารเชอื่ มตอ่ อนิ เทอรเ์น็ตทใี่ ชง้านได้ คณุ สามารถหาขอ้ มลู การตดิตอ่ ไดจ้ ากใบสง่ัซอื้ สลิปบรรจุภ ัณฑ์บิล หรือแคตาล็อกผลิตภ ัณฑ์Dell**

#### Dell มีตัวเลือกการสนับสนุนและบริการออนไลน์ และทางโทรศัพท์หลายอย่าง ีความสามารถในการใช้งานได้แตกต่างกันในแต่ละประเทศและผลิตภัณฑ์ต่างๆ ี และบริการบางอย่างอาจใช้ไม่ได้ในพื้นที่ของคณ

หากต ้องการรับเนื้อหาการสนับสนุนจอภาพแบบออนไลน์:

**1.** ไปที่เว็บไซต์[www.dell.com/support/monitors](http://www.dell.com/support/monitors)

่ ในการติดต่อ Dell สำหรับฝ่ายขาย, การสนับสนนด้านเทคนิค หรือปัญหาเกี่ยวกับบริการล<sub>ู</sub>กค้า:

- **1.** ไปที่เว็บไซต์[www.dell.com/support](http://www.dell.com/support)
- ี**2. ตรวจสอบประเทศหรือภมิภาคของคุณในเมนแบบเลื่อนลง "เลือกประเทศ/ภมิภาค" ที่ส่วนล่างของหน้า**
- **3. คลิก "ติดต่อเรา" ที่ด้านซ***้***ายของหน้า**
- ี **4.** เลือกลิงค์บริการหรือการสนับสนนที่เหมาะสมตามความต้องการของคณ
- **5.** เลือกวิธีในการติดต่อ Dell ที่คุณติดต่อได ้สะดวก

**ค าเตือน: สา หรบัหนา้จอทมี่ กี รอบแบบมนัวาว ให้วางต าแหน่งอย่างถูกต้อง** ⚠ **เพอื่ หลกี เลยี่ งการเกดิ แสงสะทอ้ นรบกวนจากแสงรอบขา้งและพนื้ ผวิสวา่ ง**

# <span id="page-51-0"></span>**การก าหนดพิน**

ขั้วต่อ 15 พิน D-Sub

![](_page_51_Picture_2.jpeg)

![](_page_51_Picture_122.jpeg)

# **การก าหนดพิน**

ขั้วต่อ 19 พิน HDMI

![](_page_52_Picture_2.jpeg)

![](_page_52_Picture_172.jpeg)